# Activation and Scheduling

Zoom meetings combines audio, web, and video to let you collaborate.

#### Sign into your Zoom account

1. From the welcome email select Activate Your Zoom Account.

2. Enter your **email address** and **password**.

(Note: For Single Sign On, follow business guidelines.)

| name.surname@company.com | m       | ۱. | ٩ | Sign In with SSO      |
|--------------------------|---------|----|---|-----------------------|
| Password                 | Forgot? | or | G | Sign In with Google   |
| 🗹 Keep me signed in      | Sign In |    | f | Sign In with Facebook |

### Zoom Microsoft Outlook plugin

1. To login, enter your **email address** and **password**. (Note: For Single Sign On, follow business guidelines.)

2. In Microsoft Outlook, you will see Zoom options for meetings on the ribbon.

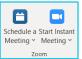

#### How to start or join a meeting that you are hosting

- 1. Select the **Meetings** icon from the desktop client.
- 2. Under the **Upcoming** icon, select the meeting.
- 3. Select Start.
- 4. Or, select the meeting link on the Outlook invite.

# Schedule a Zoom meeting using Zoom app

- 1. Open the app and select **Schedule**.
- 2. Complete the form.
- Choose Generate Automatically (random ID) or Personal Meeting ID (your room ID).
- 4. Select Save.

ප

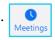

#### Scheduling a Zoom meeting using Outlook plugin

- 1. From the Outlook invite, select **Schedule a meeting**.
- 2. Choose Generate Automatically (random ID) or Personal Meeting ID (your room ID).
- 3. Select Save.
- 4. Complete the meeting invite (Required, date, time etc.) and send.

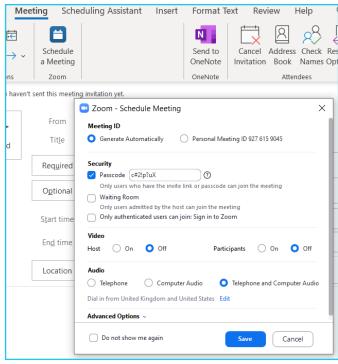

## Learn more

- <u>Start or join a meeting ></u>
- Audio, video and sharing features >

Discover more at the <u>BT support centre ></u>

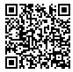